## **Инструкция для заведующего кафедрой (руководителя подразделения) и по работе в системе «Электронное обучение ИРНИТУ» при проведении государственной итоговой аттестации:**

## **государственного экзамена, защите выпускных квалификационных работ, представлению научного доклада об основных результатах научно-квалификационной работы (диссертации)**

Уважаемые коллеги!

В системе «Электронное обучение ИРНИТУ» Вы можете ознакомиться с ВКР студентов и основными документами, необходимыми для проведения процедуры защиты ВКР (представлению научного доклада об основных результатах научно-квалификационной работы (диссертации)). Проверить корректность заполненных сведений, комплектность загруженных документов, а также принять решение о возможности допуска студента к защите ВКР (представлению научного доклада об основных результатах научно-квалификационной работы (диссертации)).

Для этого необходимо пройти по ссылке: <https://el.istu.edu/login/index.php>

После чего ввести данные своей учетной записи (логин и пароль) в соответствующих полях и нажать клавишу «Вход»:

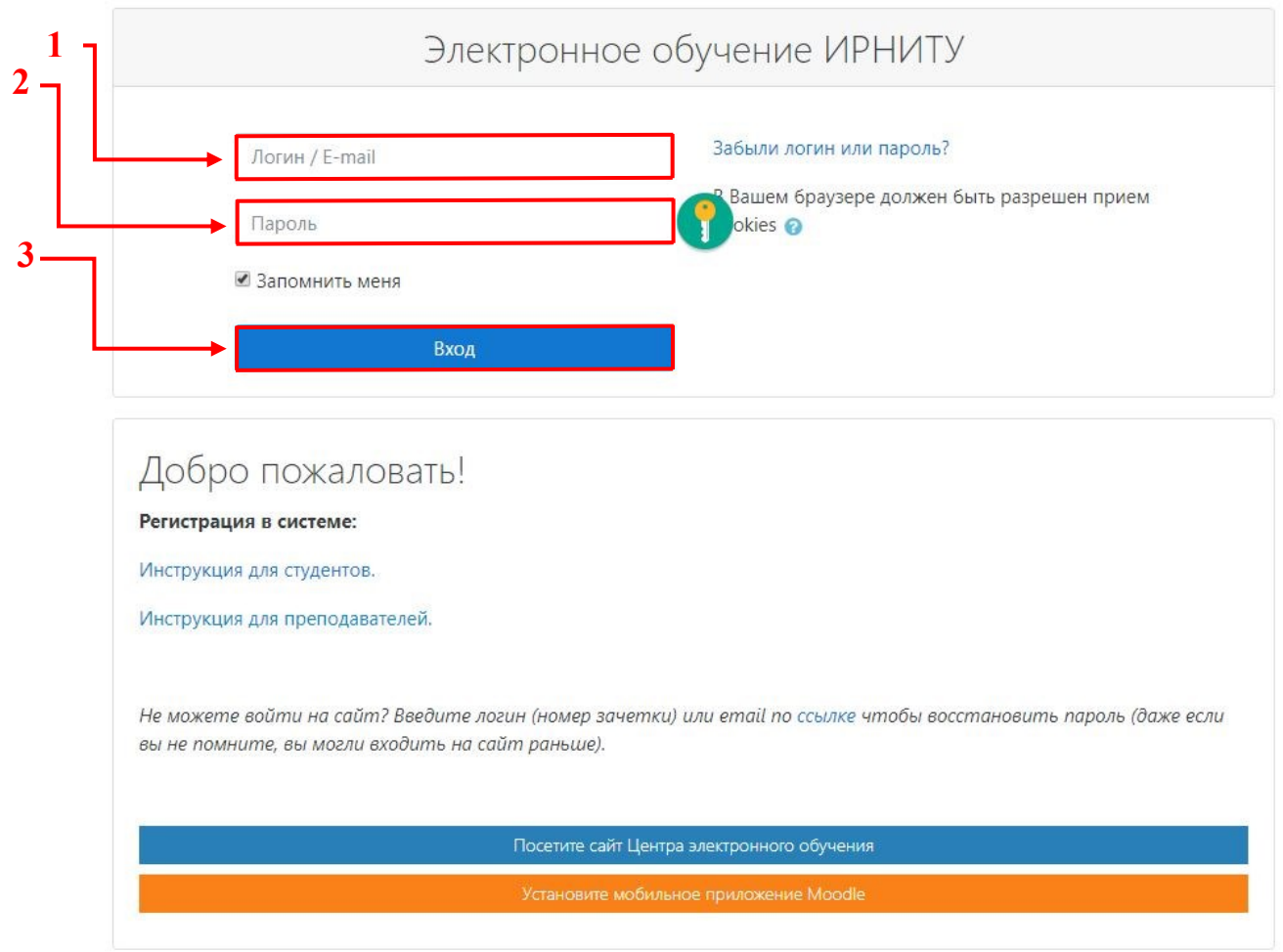

Подробную инструкцию по первичной регистрации в системе Вы можете найти по ссылке: [https://clck.ru/NCwhD.](https://clck.ru/NCwhD)

Обратите внимание, что данная инструкция подходит только для ПЕРВИЧНОЙ регистрации. В случае, если Вы уже посещали сайт «Электронного обучения ИРНИТУ», для авторизации необходимо использовать пароль, который Вы указывали ранее при регистрации.

Если пароль Вами был утерян, можно восстановить доступ к системе следующим способом: [https://el.istu.edu/login/forgot\\_password.php](https://el.istu.edu/login/forgot_password.php)

После успешной авторизации в системе на главной странице Вашего личного кабинета во вкладке «Мои курсы» необходимо найти курс по защите ВКР того направления подготовки, секретарем ГЭК которого Вы являетесь:

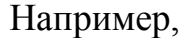

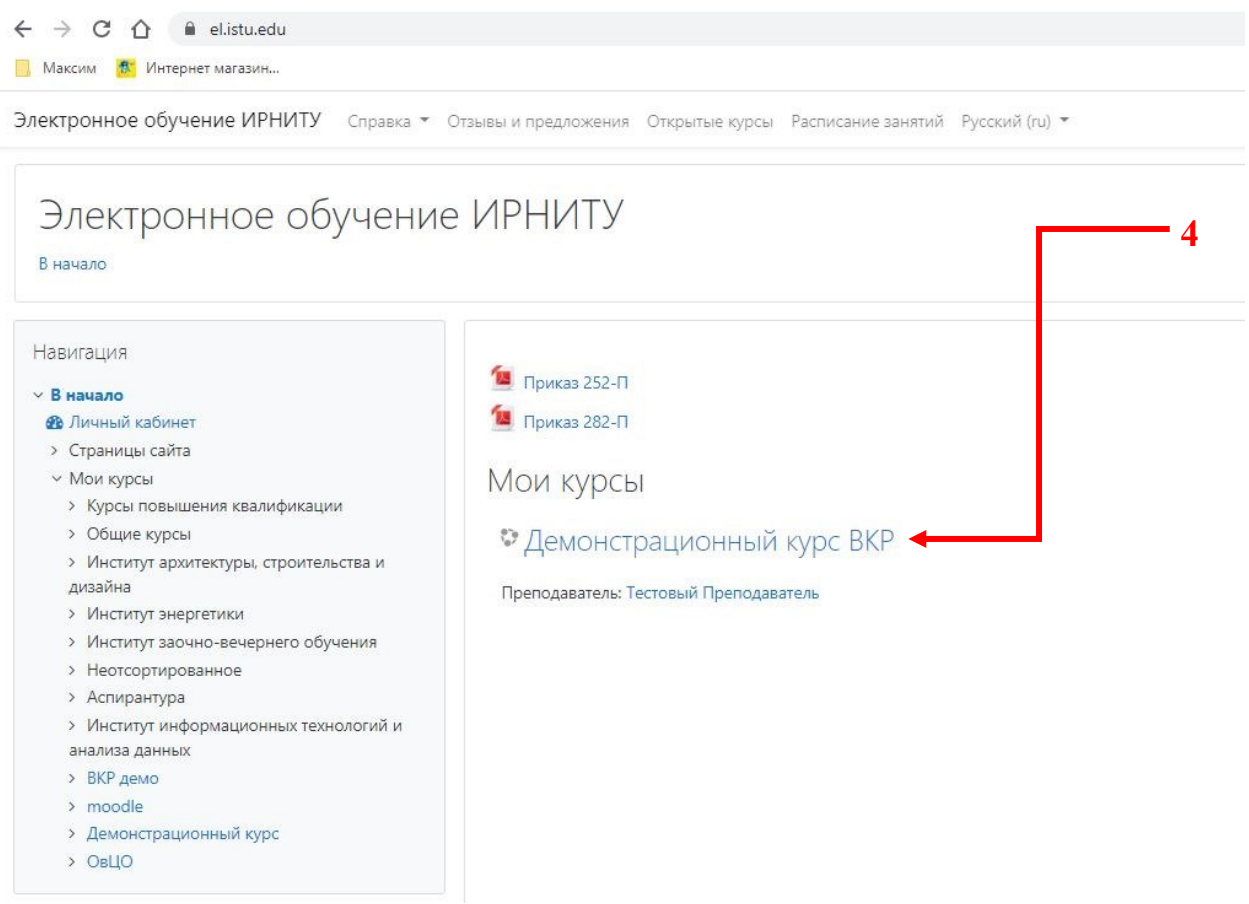

Для Вашего удобства курс по защите ВКР будет располагаться приоритетным в списке курсов, на которые Вы зачислены. В противном случае необходимо проверить весь список Ваших курсов, пролистав страницу или обратиться в службу поддержки по телефону 405616 или на электронную почту [support@el.istu.edu.](mailto:support@el.istu.edu)

После того, как Вы нашли нужный курс по защите ВКР, необходимо перейти непосредственно на сам курс, для этого нажмите на его название.

Ниже приведена примерная структура курса – она может отличаться в зависимости от направления подготовки. Среди всех элементов наиболее важными являются:

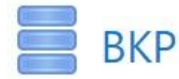

С помощью этого элемента Вы можете ознакомится с ВКР (научный доклад об основных результатах научноквалификационной работы (диссертации))

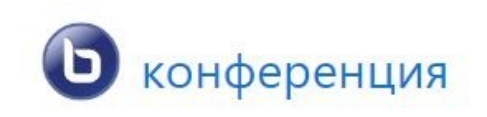

При помощи данного элемента, согласно графику, будет проходить защита ВКР (представление научного доклада об основных результатах научноквалификационной работы (диссертации))

Рассмотрим каждый элемент более подробно в соответствии с логикой проведения процедуры защиты ВКР.

Так, лицом, ответственным за нормоконтроль, осуществляется проверка ВКР и ее согласование с заведующим кафедрой. Здесь Вы можете скачать и просмотреть ВКР и презентацию при необходимости, а также принять решение о допуске обучающегося к процедуре защиты ВКР.

1. Вам как заведующему кафедрой (руководителю подразделения) необходимо зачислить в курс всех нормоконтролеров (руководителей ВКР). Студентов зачислять не нужно, Центр электронного обучения зачислит их автоматически. Для зачисления преподавателей на курс необходимо в блоке «Настройки» щелкнуть по строке «Пользователи» и выбрать строку «Записанные на курс пользователи»

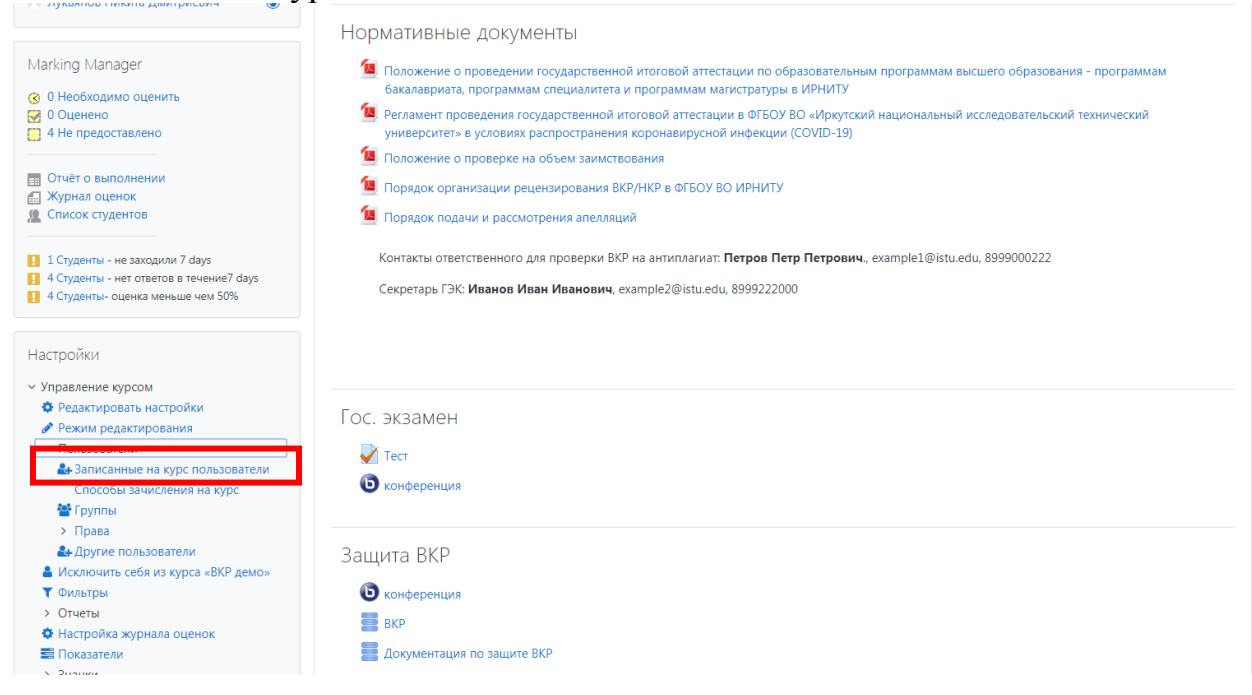

После чего нажать на кнопку «Запись пользователей на курс», расположенную в правой части страницы. Далее в поле выбора пользователя ввести Фамилию преподавателя, которого необходимо прикрепить к курсу (см. 4.1) и выбрать его из выпадающего списка.

**Важно**: если Вы не можете найти в выпадающем списке нужного человека, то тогда в поле выбора пользователя необходимо ввести данные в следующем порядке Имя Отчество Фамилия. Также необходимо указать роль Преподавателя для зачисляемого пользователя (см. 4.2)

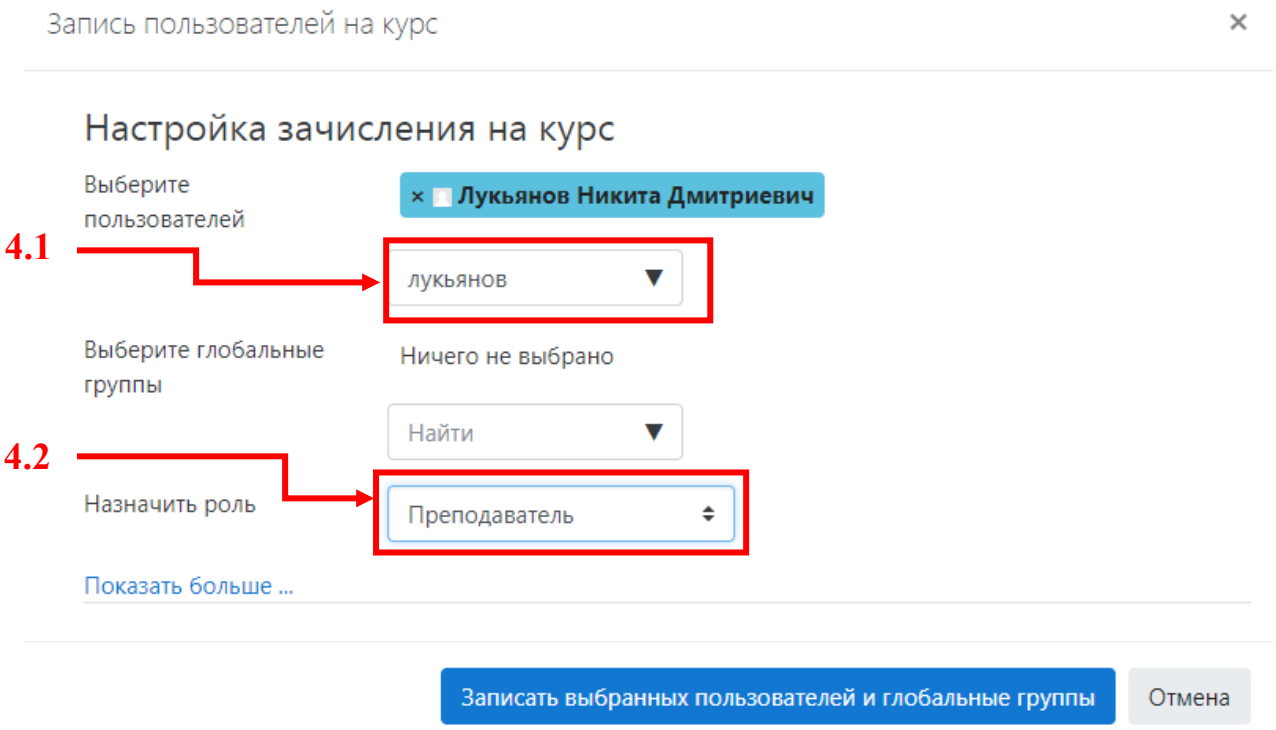

**Важно:** Некоторые пользователи имеют несколько учетных записей (например, являются магистрантами и преподавателями одновременно), поэтому на курс необходимо зачислять обе учетных записи.

2. Необходимо осуществить нормоконтроль и допустить студента до защиты. Для этого на стартовой странице курса по защите ВКР необходимо выбрать элемент «ВКР», где необходимо нажать на его называние (см. 5.1):

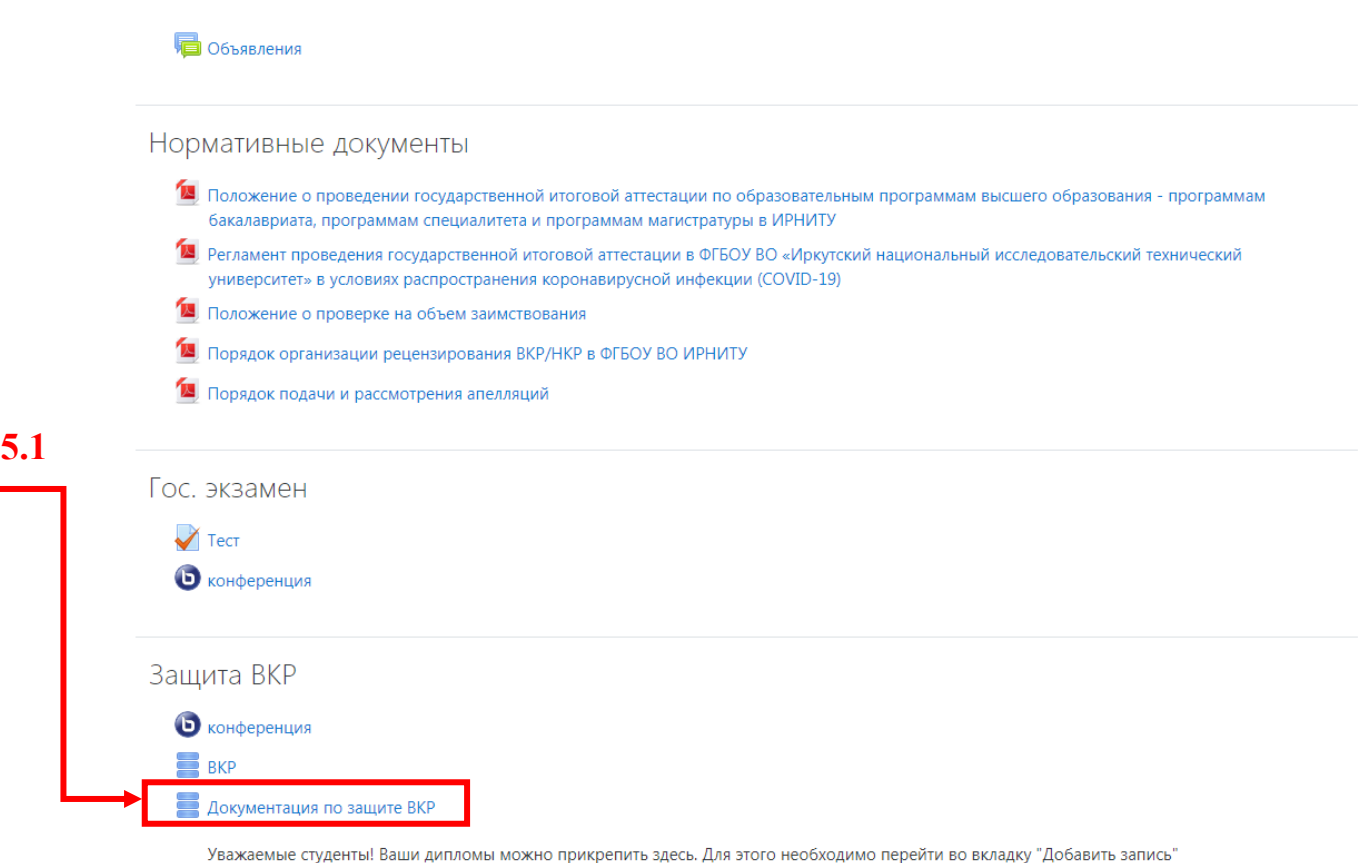

После этого будет открыто окно со всеми загруженными студенческими записями. Рассмотрим данную процедуру на примере загрузки ВКР любым студентом.

Для этого переходим во вкладку «Просмотр по одной записи» (см. 5.2)

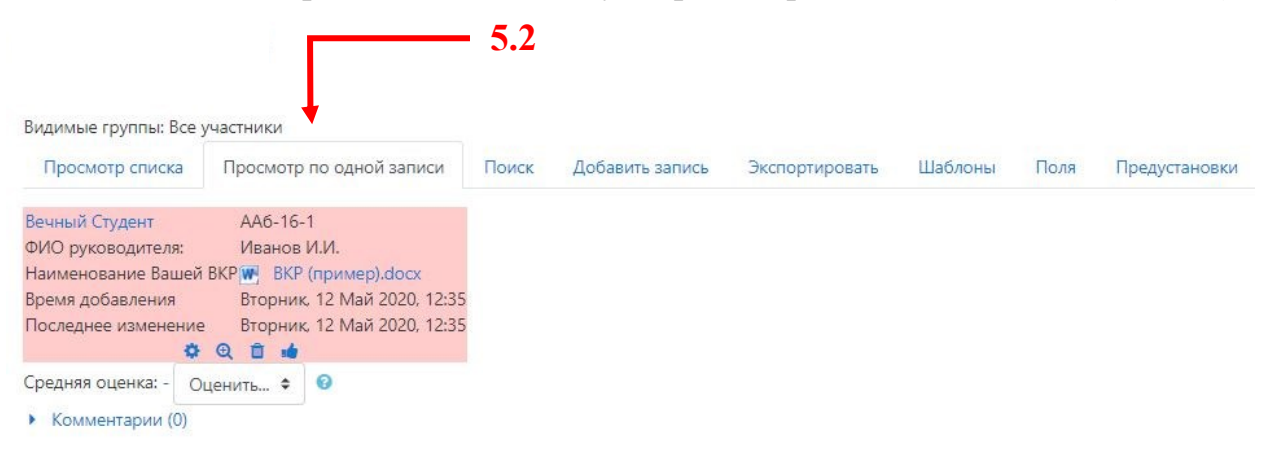

**Важно:** если в поле записи студента присутствует красная заливка, то это означает, что нормоконтролер (руководитель) еще не проверил данную работу, либо у него есть к ней замечания.

Здесь Вы можете скачать и просмотреть загруженную студентом ВКР (презентацию иди раздаточный (демонстрационный материал), при необходимости), после чего выполнить одно из следующих действий:

1. Убедится в том, что нормоконтролер ознакомился с данной работой и допустил её к защите. Для этого необходимо в поле «Средняя оценка», щелкнуть на слово «Зачтено» (см 5.3) и в открывшемся окне увидеть кто из преподавателей осуществлял нормоконтроль и допустил работу к защите.

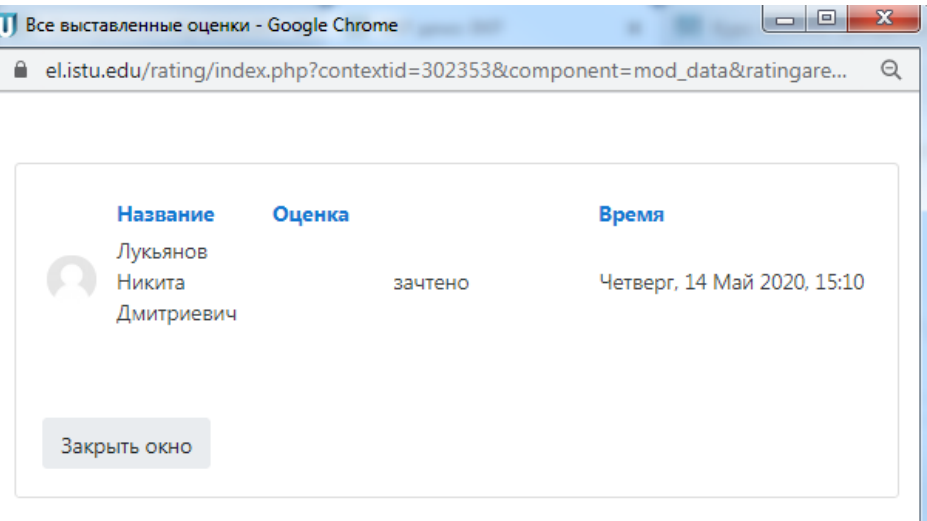

Если студент допущен, поле его сведений примет следующий вид (система уберет красную заливку фона):

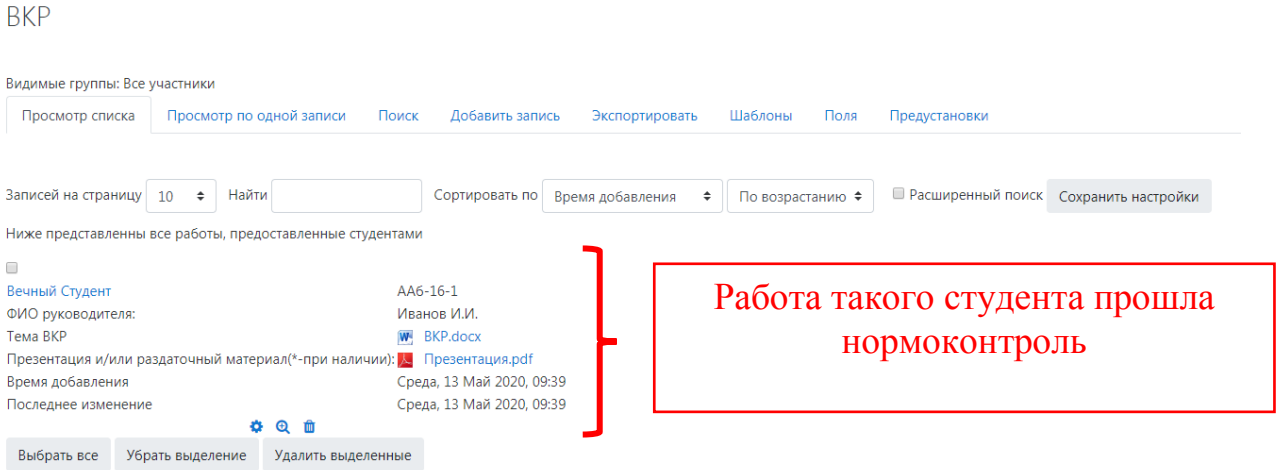

2. Осуществить нормоконтроль, если это входит в Ваши обязанности, и допустить обучающегося к защите.

Для этого в нижней части окна необходимо нажать на символ «  $\blacksquare$  »:

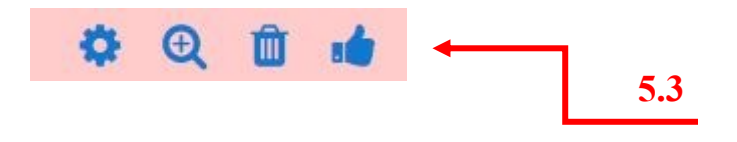

3. Отправить документы для защиты ВКР на доработку, обязательно оставив комментарий, где указать, что конкретно подлежит исправлению.

Для этого нужно выбрать запись со сведениями и документами нужного студента и в нижней части окна нажать «Комментарии» (см. 5.4):

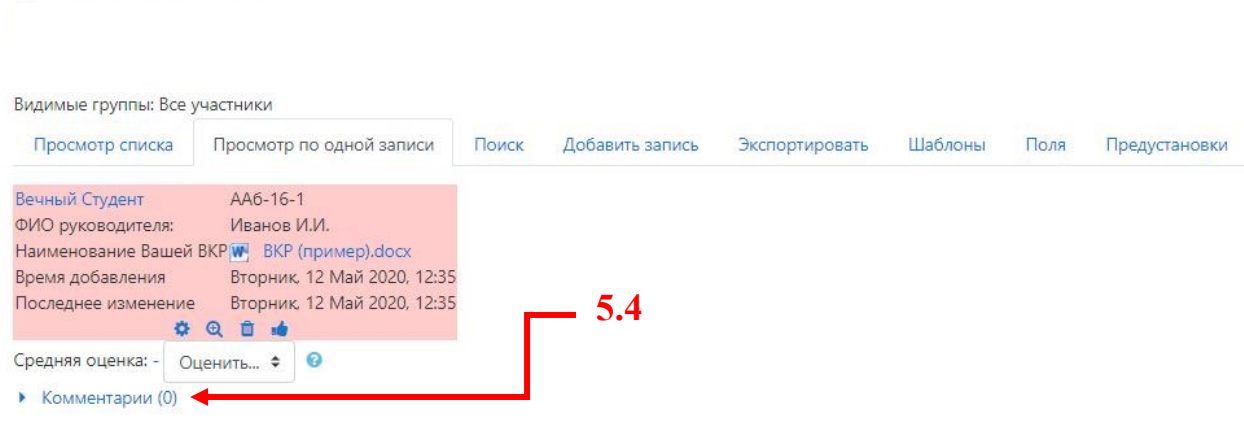

В открывшемся поле необходимо указать на необходимость исправлений (см. 5.5). Например,

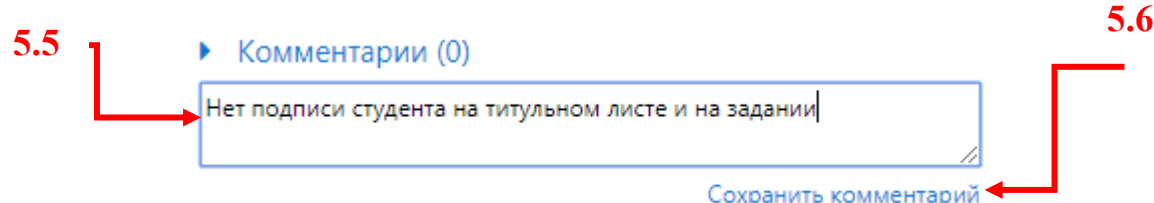

После чего нажать «Сохранить комментарий» (5.6).

4. Допустить обучающегося в защите. Для этого необходимо выставить оценку «Зачтено» в поле «Средняя оценка» (см. 5.7)

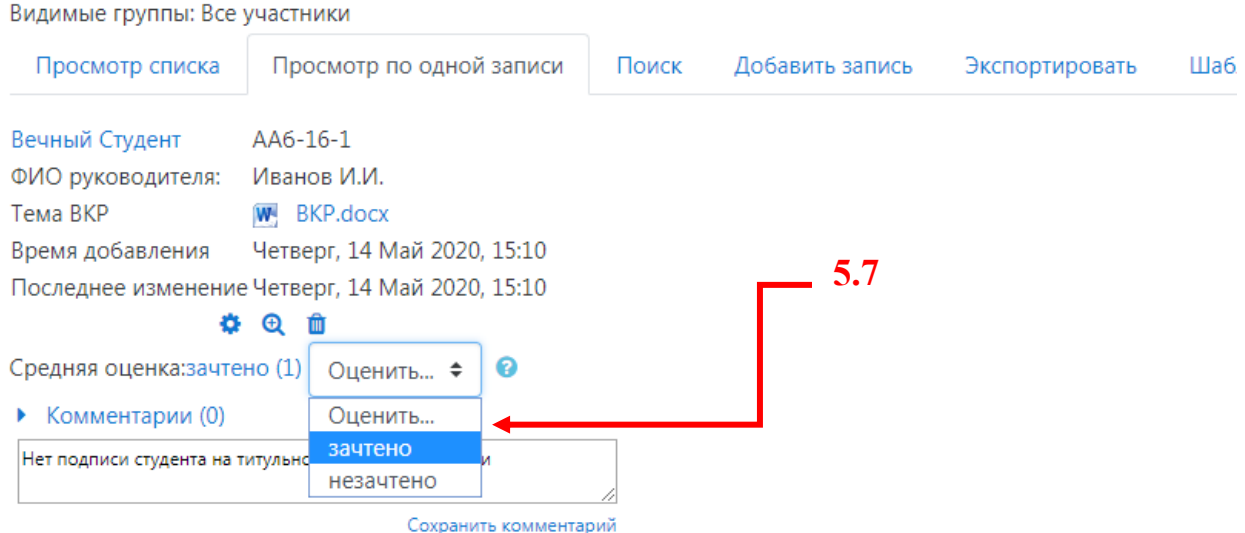

Далее Вы можете ознакомится со всеми остальными документами по защите ВКР. **Важно:** ответственным за проверку документов (Отзыв руководителя, портофолио и т.д.) является секретарь ГЭК.

**6.1**

Для просмотра документов по защите выберете элемент «Документация по защите ВКР» и нажмите на его название (см. 6.1):

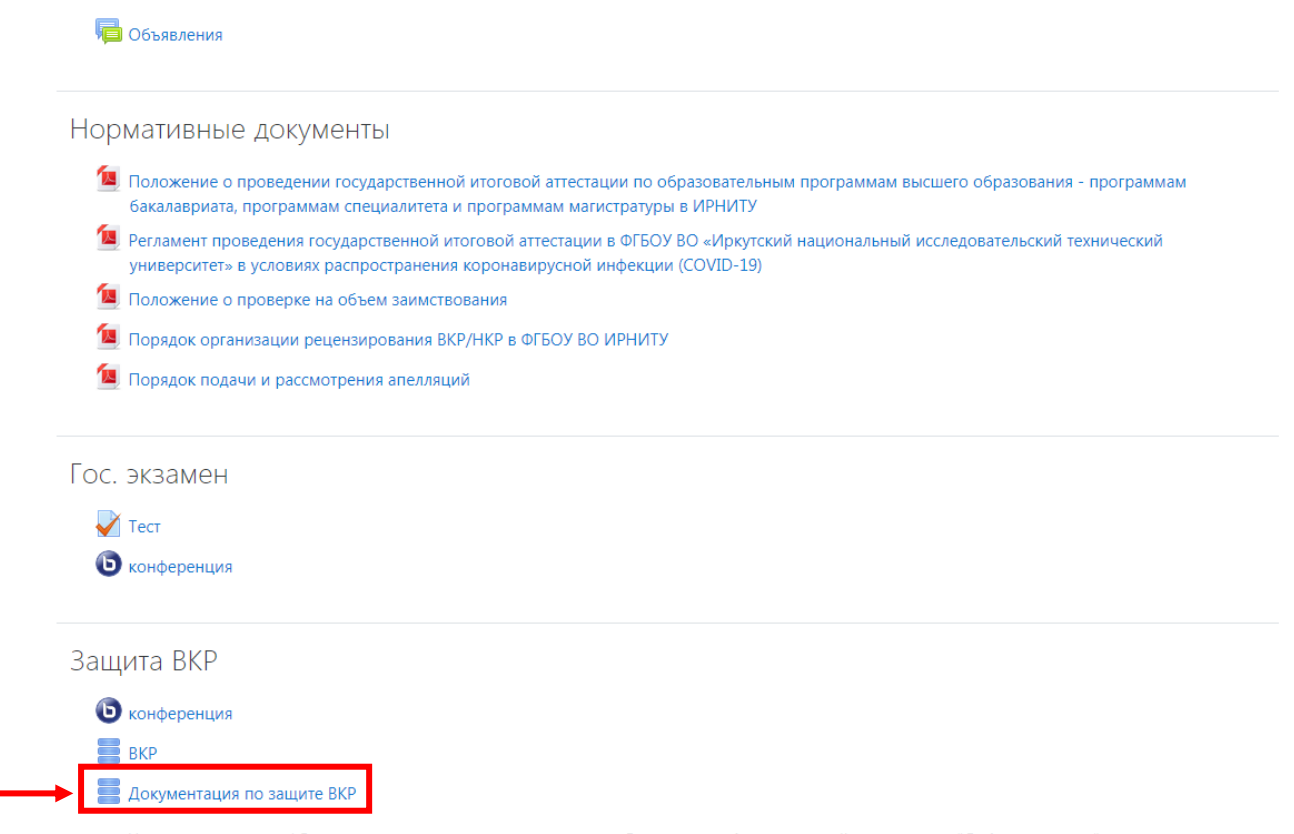

Уважаемые студенты! Ваши дипломы можно прикрепить здесь. Для этого необходимо перейти во вкладку "Добавить запись"

Если секретарь ГЭК проверил комплектность и правильность заполнения документов то, поле его сведений примет следующий вид (система уберет красную заливку фона):

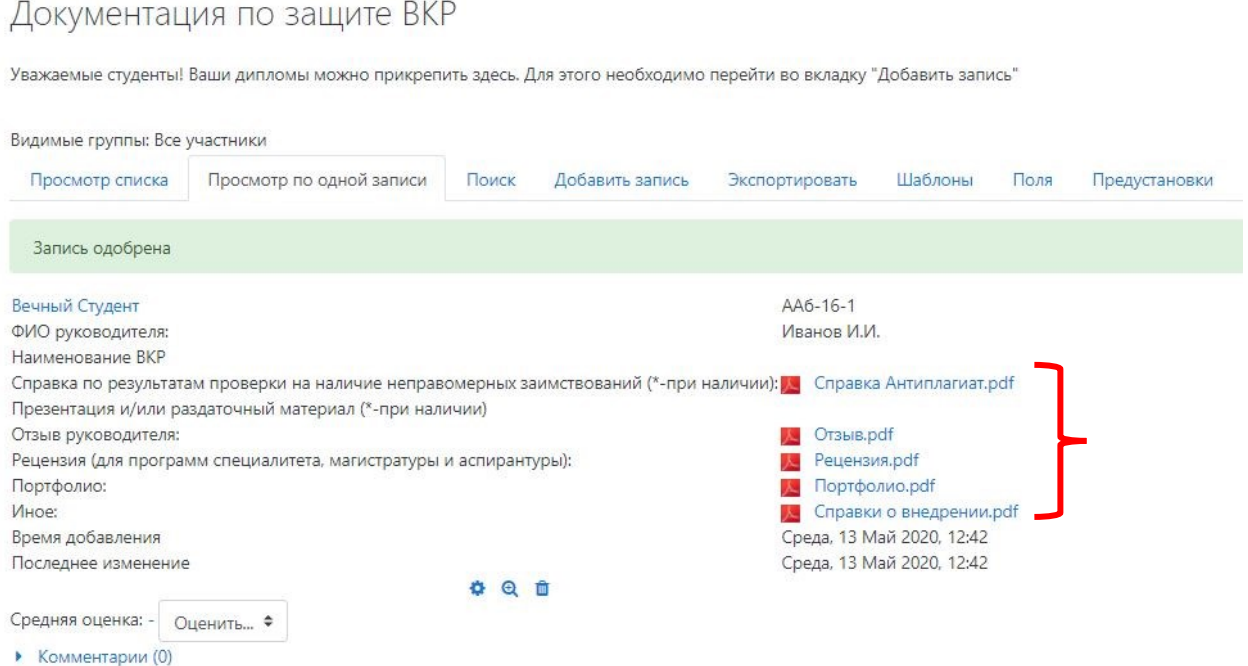

**Примечания** к сведениям и документам, подлежащим заполнению и загрузки студентами в элементах «ВКР» и «Документация по защите ВКР»:

## **Сведения:**

- Наименование темы ВКР;

- Наименование академической группы студента;

- ФИО руководителя ВКР.

## **Загруженные документы:**

- ВКР (научный доклад об основных результатах научноквалификационной работы (диссертации)) (допустимые форматы **.doc**, **.docx**, и **.pdf**);

- Презентация для защиты ВКР (представлению научного доклада об основных результатах научно-квалификационной работы (диссертации)) или раздаточный (демонстрационный) материал - при наличии (**.pdf**);

- Справка по результатам проверки на наличие неправомерных заимствований, за исключение программ СПО (**.pdf**);

- Отзыв руководителя ВКР / НКР (**.pdf**);

- Рецензия на ВКР / НКР (для программ специалитета, магистратуры и аспирантуры) (**.pdf**);

- Портфолио с сайта <https://int.istu.edu/> (**.pdf**)

**Важно:** заполнение и загрузка документов в данные элементы обязательна и является **допуском до защиты ВКР!** Исключение составляют отдельные документы, не предусмотренные образовательной программой (справка по результатам проверки на наличие заимствований, рецензия и др.).